# Hands-On Lab

*Baseline Management with inteGREAT4TFS and Team Foundation Server 2015* 

Lab version: 14.0.23107.0

Last updated: 5/19/2015

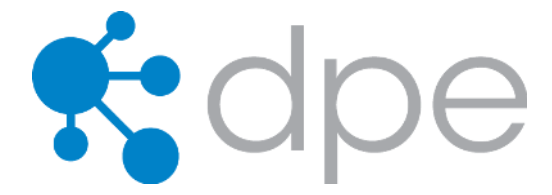

# **Overview**

In this lab, you will learn about the Baseline Management using inteGREAT4TFS and augmented by Team Foundation Server 2015.

# **Prerequisites**

In order to complete this lab, you will need inteGREAT4TFS and Visual Studio 2015 virtual machine provided by Microsoft. For more information about inteGREAT4TFS, please visit [this URL.](http://www.modernrequirements.com/integreat4tfs/) The information about acquiring and using the Visual Studio 2015 virtual machine is available [here.](http://aka.ms/VS15ALMVM)

#### **Important note**:

This lab requires you to use the **default state of the virtual machine**, before any modifications are made to work items or source in TFS. If you followed the "Working With…" instructions, you should have a snapshot/checkpoint of the virtual machine before working with it for the first time. Apply this snapshot/checkpoint before starting this lab.

# **About the Fabrikam Fiber Scenario**

This set of hands-on-labs uses a fictional company, Fabrikam Fiber, as a backdrop to the scenarios you are learning about. Fabrikam Fiber provides cable television and related services to the United States. They are growing rapidly and have embraced Windows Azure to scale their customer-facing web site directly to endusers to allow them to self-service tickets and track technicians. They also use an on-premises ASP.NET MVC application for their customer service representatives to administer customer orders.

In this set of hands-on labs, you will take part in a number of scenarios that involve the development and testing team at Fabrikam Fiber. The team, which consists of 8-10 people, has decided to use Visual Studio application lifecycle management tools in conjunction with inteGREAT4TFS.

# **Exercises**

This hands-on lab includes the following exercises:

- 1. Accessing inteGREAT4TFS and creating a baseline
- 2. Comparing baselines
- 3. Copying baselines

Estimated time to complete this lab: 60 **minutes**.

# Exercise 1: Accessing inteGREAT4TFS and creating a baseline

In this exercise you will learn how to access inteGREAT4TFS and create a baseline using it.

inteGREAT4TFS is an online application that complements SmartOffice4TFS in managing Team Projects. inteGREAT4TFS consists of six distinct modules: **Trace Analysis**, **SmartOffice Library**, **Simulation, Use Case Editor, Review Management** and **Baselining**. In this hands on lab, we would be using the **Baselining** module only.

- 1. Log in as **Brian Harry** (VSALM\Brian). All user passwords are **P2ssw0rd**.
- 2. Start Internet Explorer.
- 3. Access the following URL: **VSALM:8028**

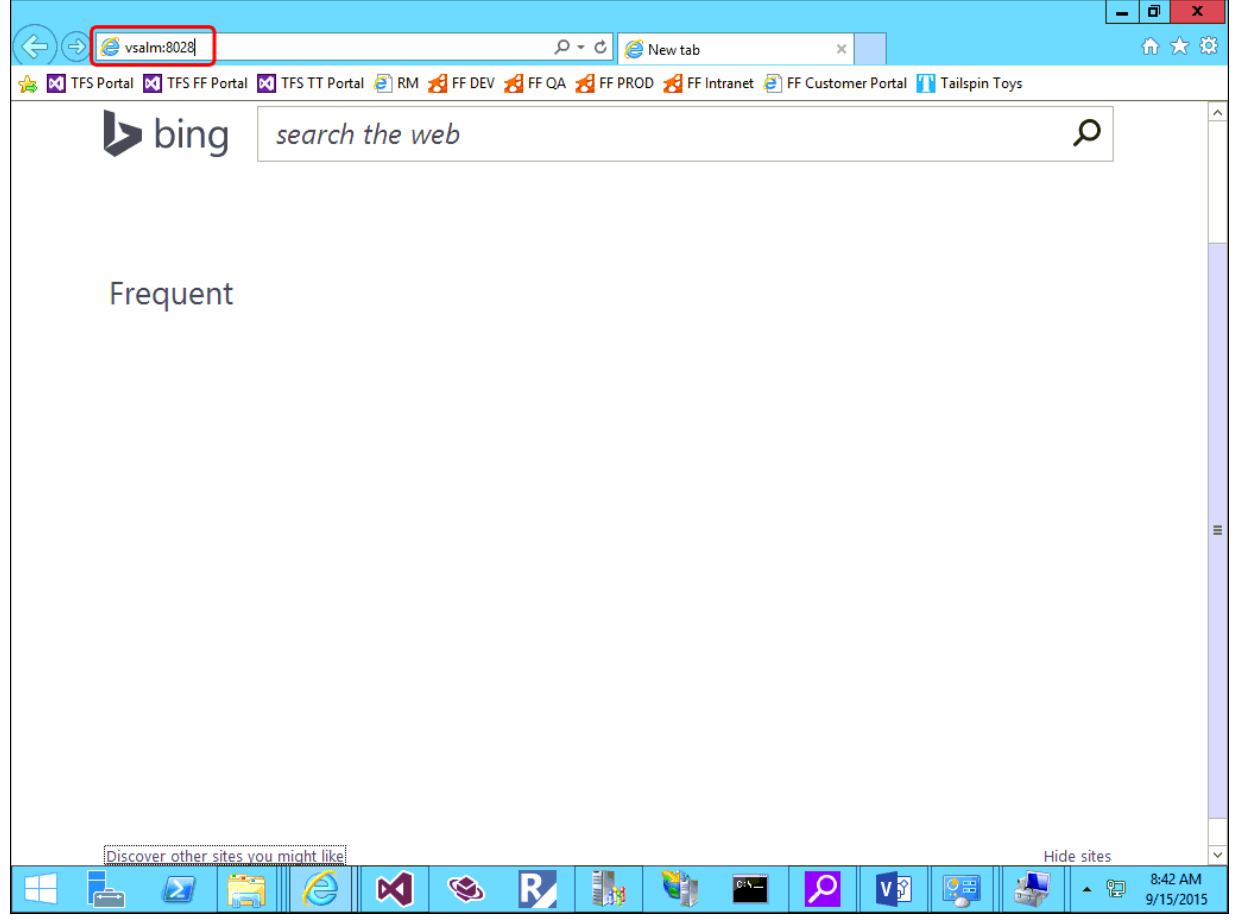

#### **Figure 1**

Accessing inteGREAT4TFS Tab

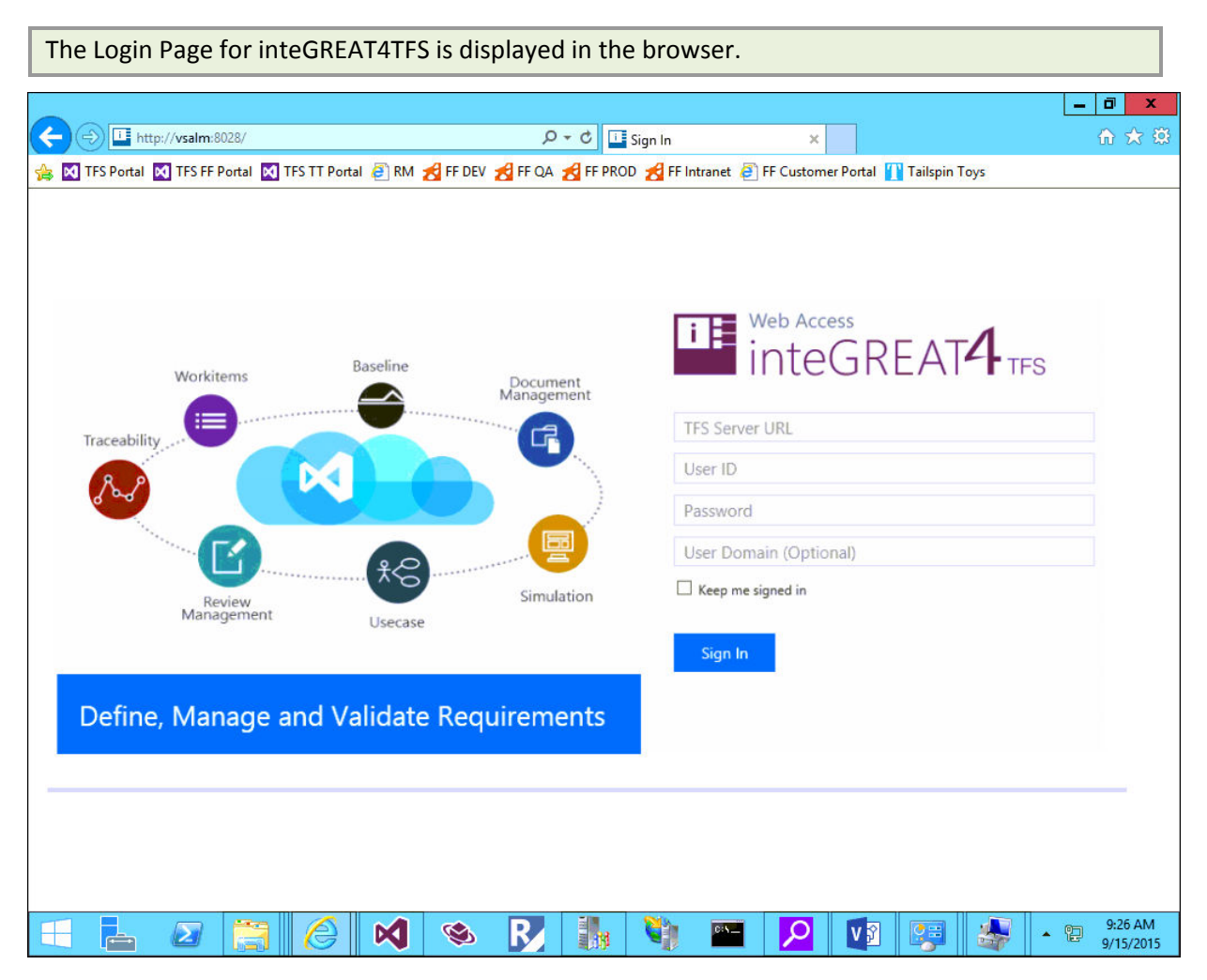

#### **Figure 2**

Login Page for inteGREAT4TFS

Following login details are to be used: TFS Server URL: **[http://VSALM:8080/tfs](http://vsalm:8080/tfs)** User ID: **BHarry** Password: **P2ssw0rd**

4. Enter the login details and click the **Sign In** Button.

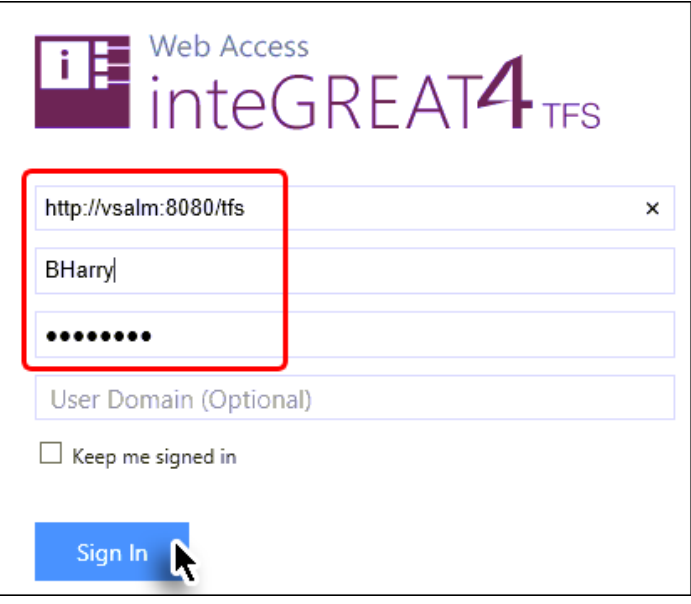

#### **Figure 3**

Signing in using the recommended login details

Home page is displayed.

5. Click the **Browse** link.

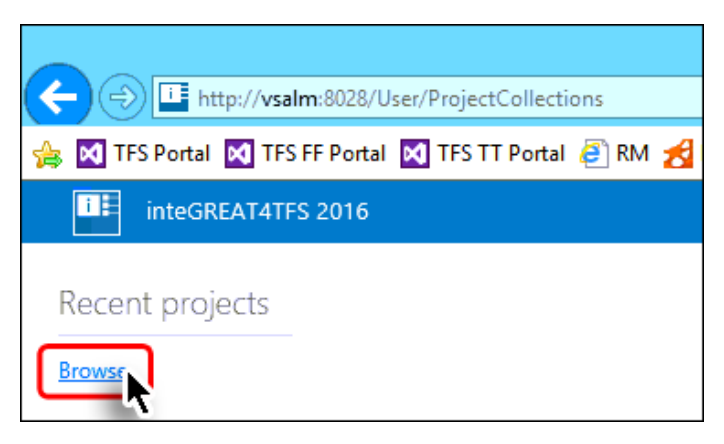

### **Figure 4**

Browse link on the home page

6. Expand FabrikamFibreCollection node  $\rightarrow$  select Fabrikam Fiber (Team Project)  $\rightarrow$  click the **Navigate** Button.

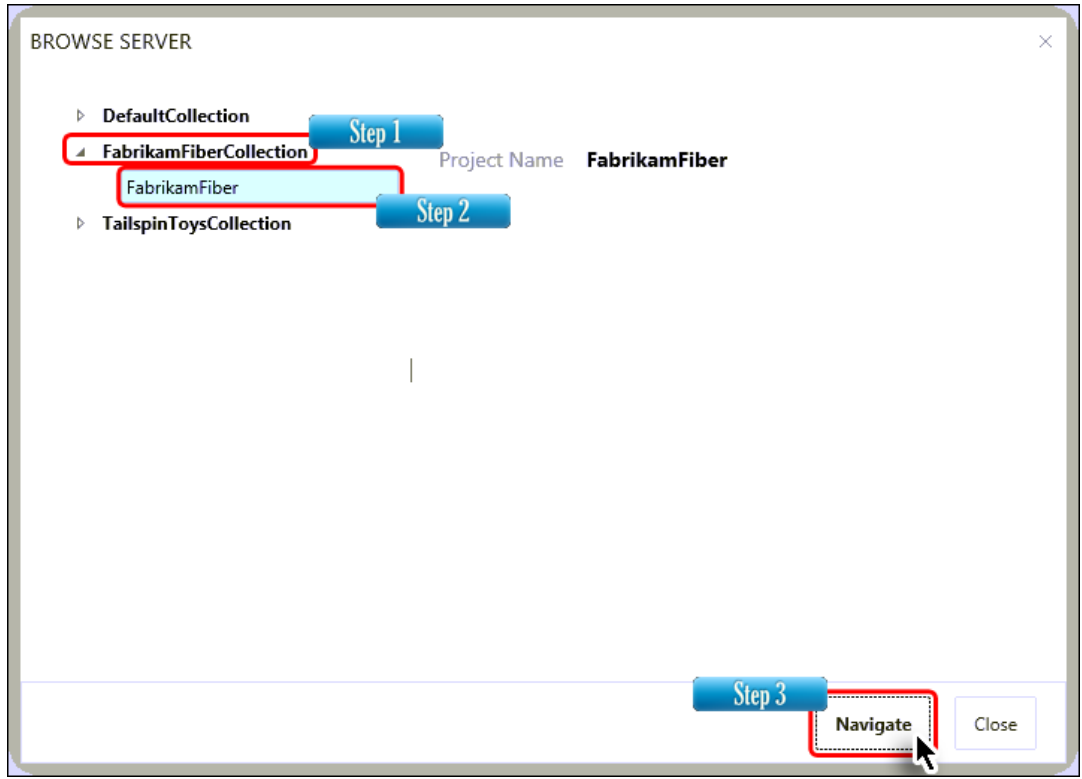

### **Figure 5**

Selecting the Team Project

Upon successful connection, the Dashboard of the selected Team Project (**Fabrikam Fiber**) is displayed.

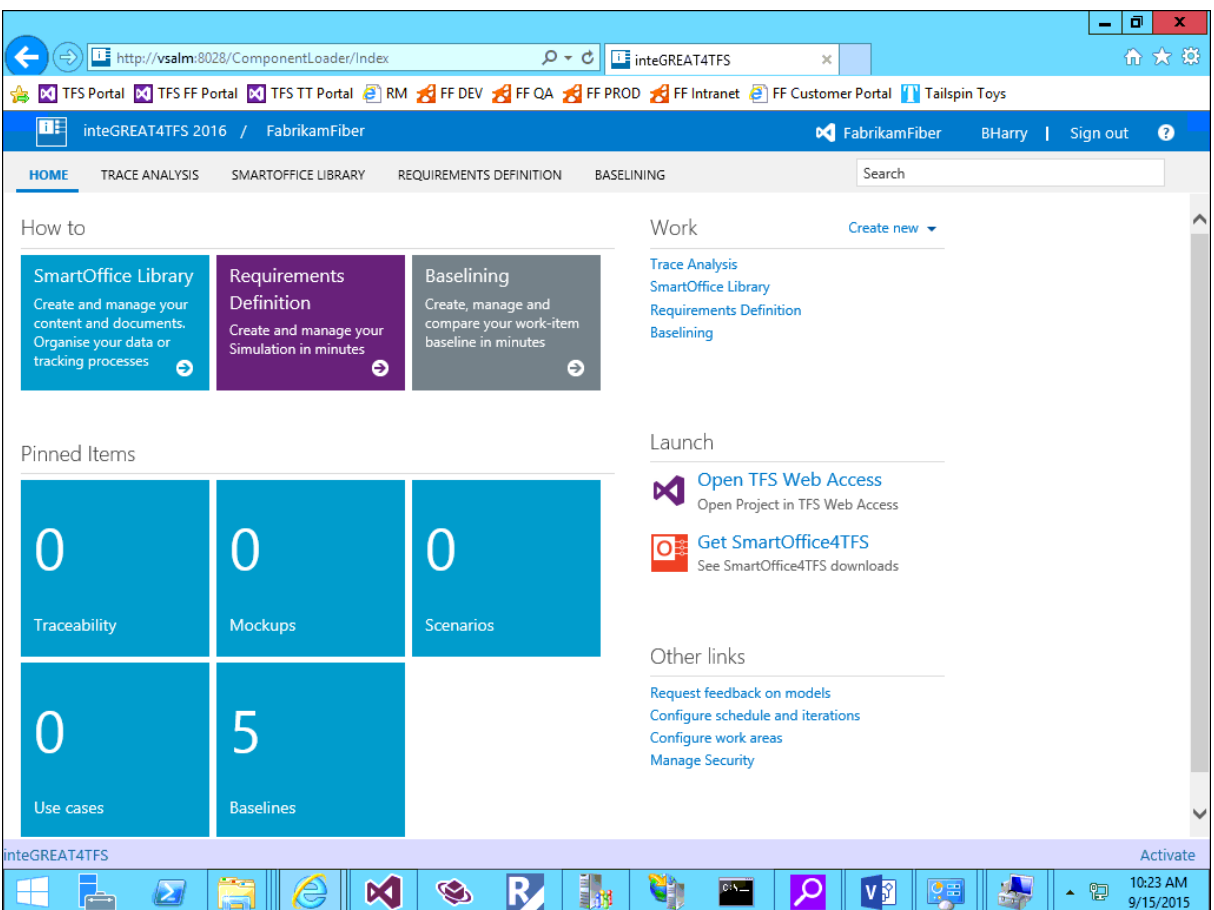

#### **Figure 6**

Dashboard in inteGREAT4TFS

**Dashboard** is the place where **the** user gets useful information about the team project. It also leads the users to the desired module in inteGREAT4TFS. Users can select their desired module in a number of ways. Since we would be using the **Baselining** module in this exercise, we would select it.

7. Select the **Baselining** link from the highlighted links shown in the following image.

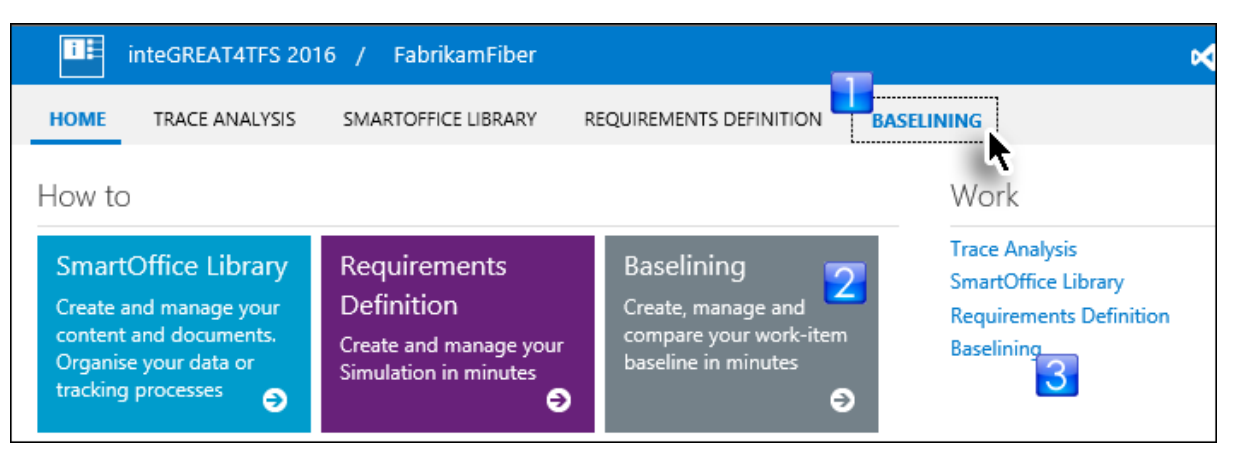

#### **Figure 7**

Selecting the Baselining module

The landing page of Baselining module is displayed. Originally it would be empty since we have not created any baseline as of yet.

8. Click **New** and then **Baseline** options from the drop down.

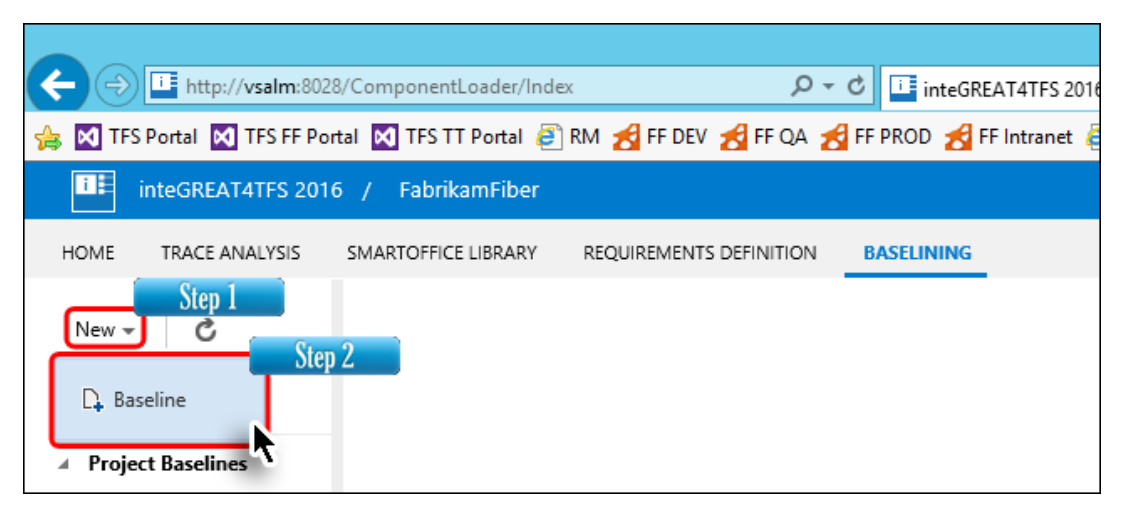

#### **Figure 8**

Invoking the baseline creation option

9. Enter a suitable name for the baseline; provide a description and click the **Next** Button.

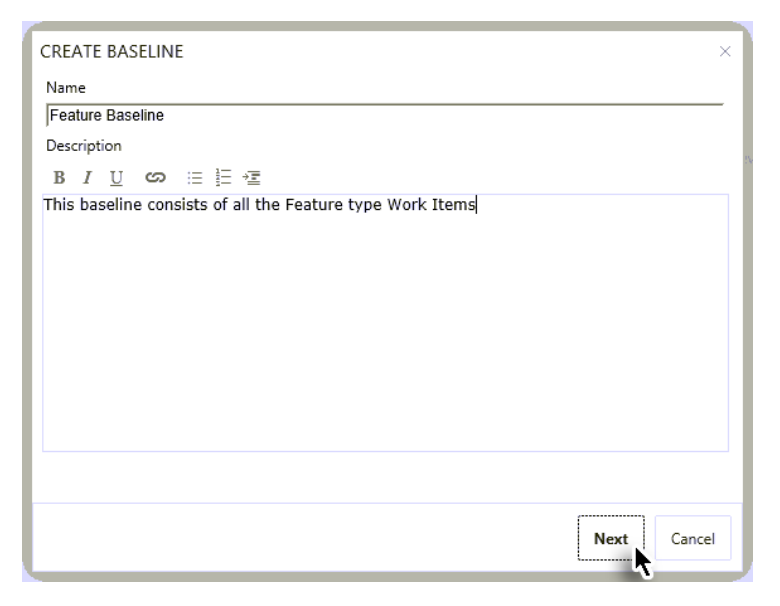

#### **Figure 9**

Entering the required information for the baseline

Clicking the **Next** button takes us to the query window where we have to search for the Work Items that we want to include in the baseline. We can search based on saved queries, IDs, full or part of the name

10. Select the desired query and click the **Find** Button.

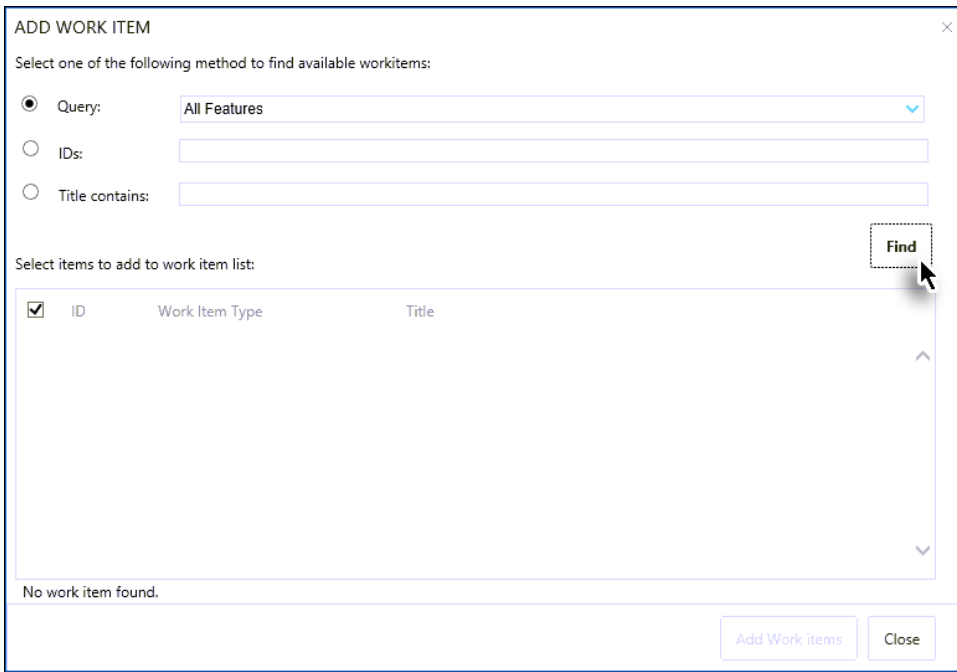

#### **Figure 10**

Finding the required Work Items

#### 10. Select the desired Work Items from the query result and click the **Add Work Items** Button.

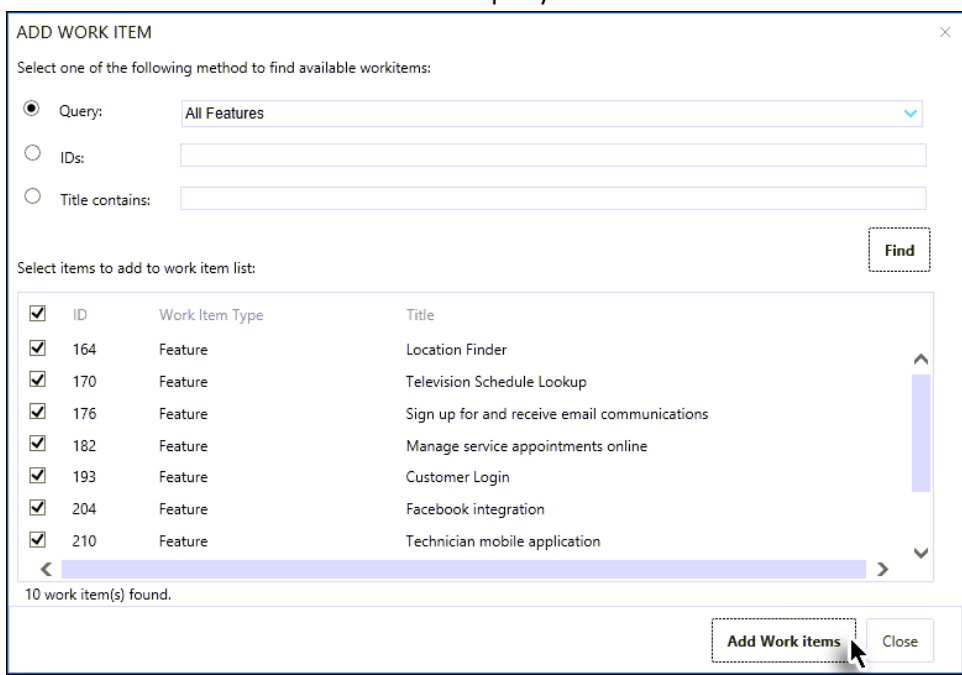

#### **Figure 11**

Adding the desired Work Items in the baseline

The Work Items window is closed and the added Work Items are listed in a new page. At this moment we have created a list of Work Items that are ready to be included in our baseline. However the baseline itself has not yet been created. This extra step helps users to include additional Work Items, remove unwanted ones, or edit them before finalizing the baseline.

11. Click the **Save** Button.

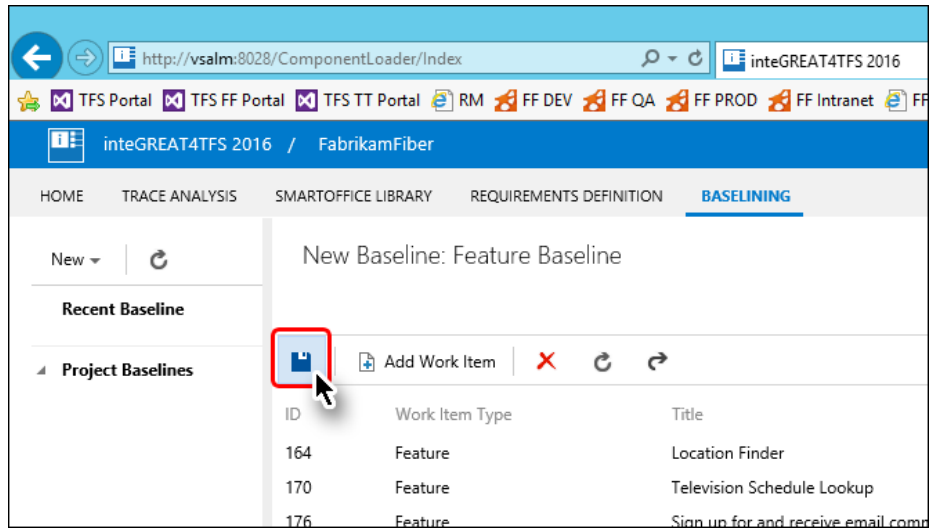

**Figure 12**  Completing the baseline creation process

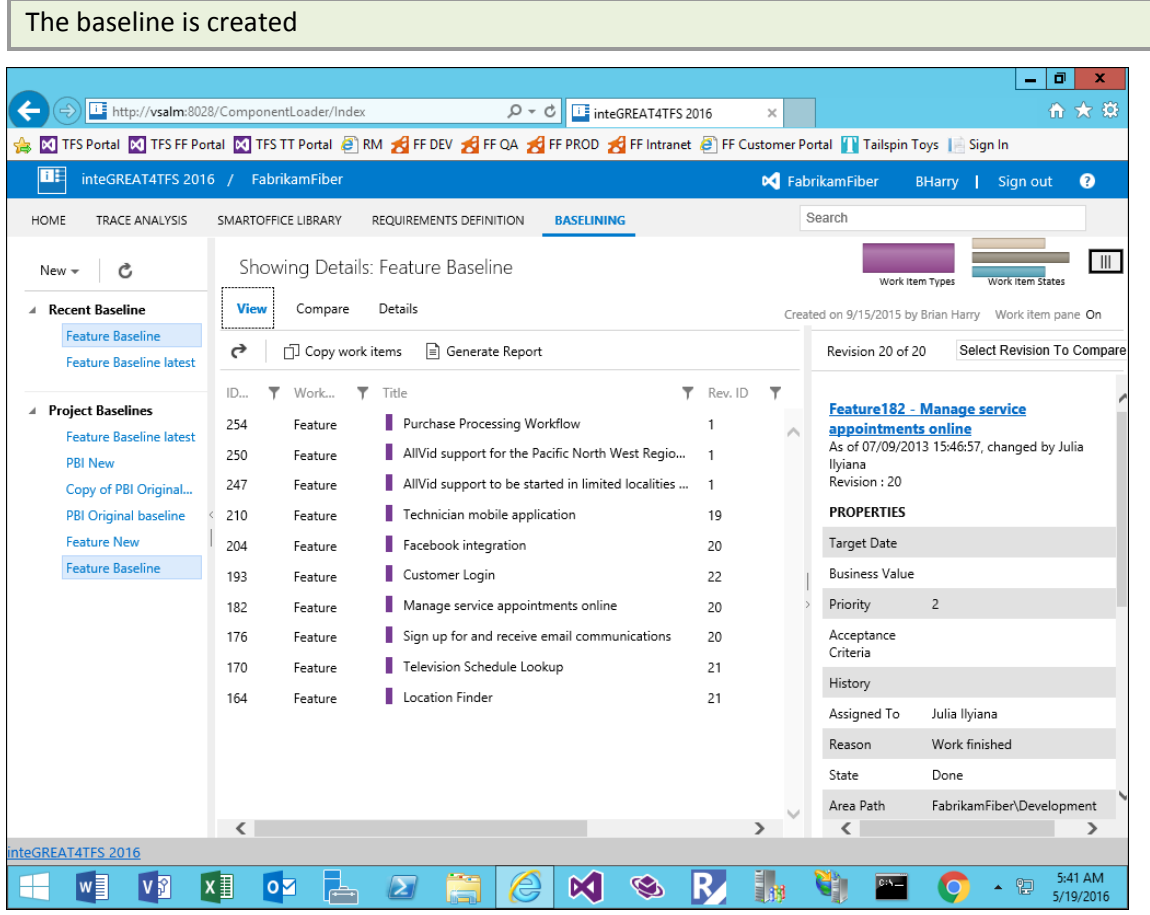

## **Figure 13**

Baseline as it appears just after creation.

# Exercise 2: Generating Baseline Report

In this exercise you will learn how to generate a Baseline Report.

A Baseline Report is created for a particular baseline. It contains details about the the Work Item it contains.

- 1. Invoke the **Baselining** module from Dashboard.
- 2. Click the desired baseline in the Baseline Explorer Panel under Project Baselines.

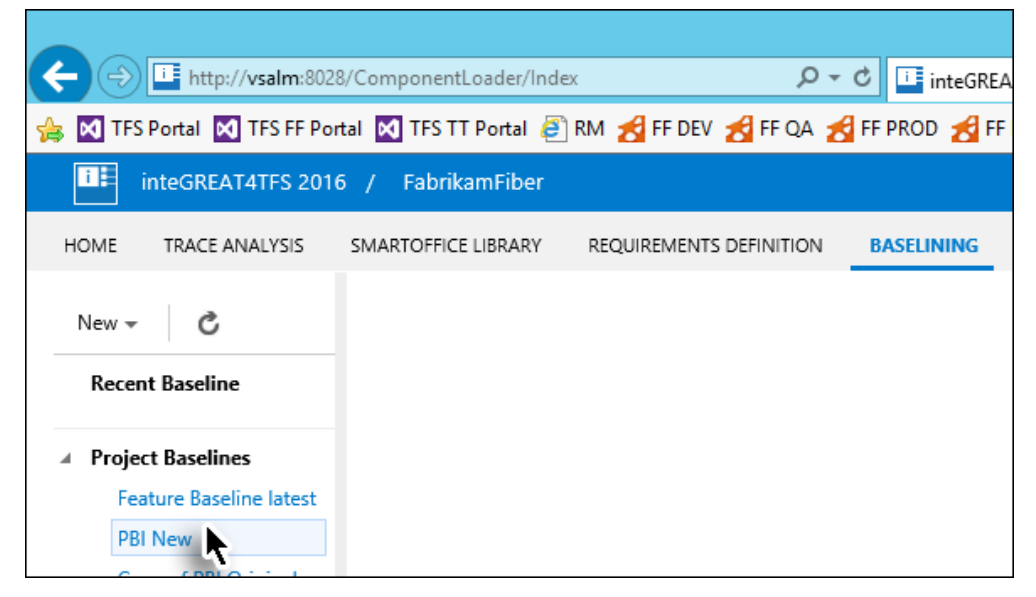

#### **Figure 14**

Selecting desired baseline to open

3. Click the **Generate Report** option in the toolbar.

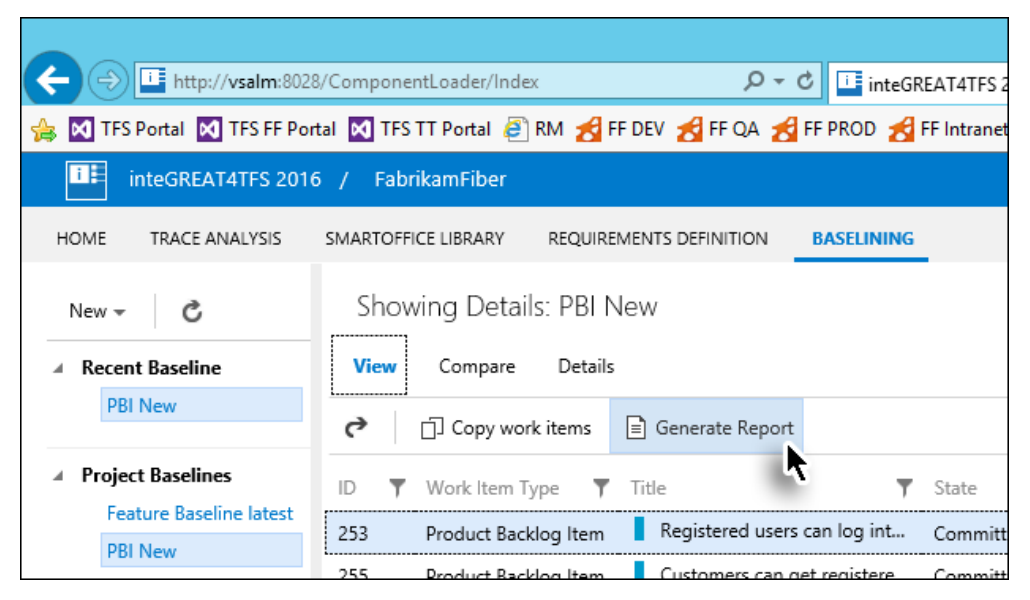

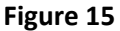

Clicking the Generate Report option

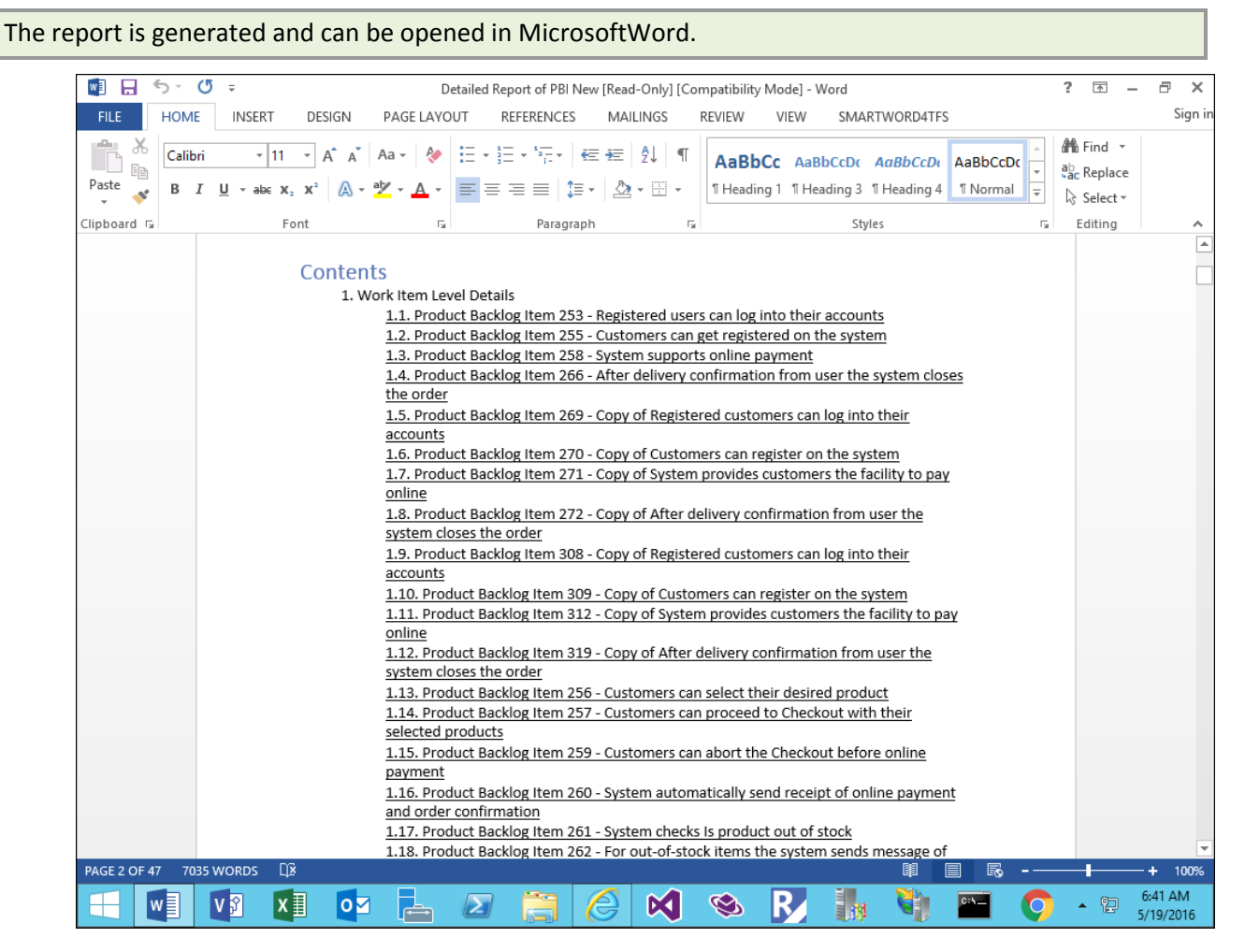

#### **Figure 16**

The Baseline Report opened in MS-Word

# Exercise 3: Comparing Baselines

In this exercise you will learn how to compare two baselines and create a difference report.

- 1. Invoke the **Baselining** module from Dashboard.
- 2. Open the desired baseline using the Baseline Explorer Panel.
- 3. Now click the **Compare** Tab (below the baseline's name in the Main Panel)

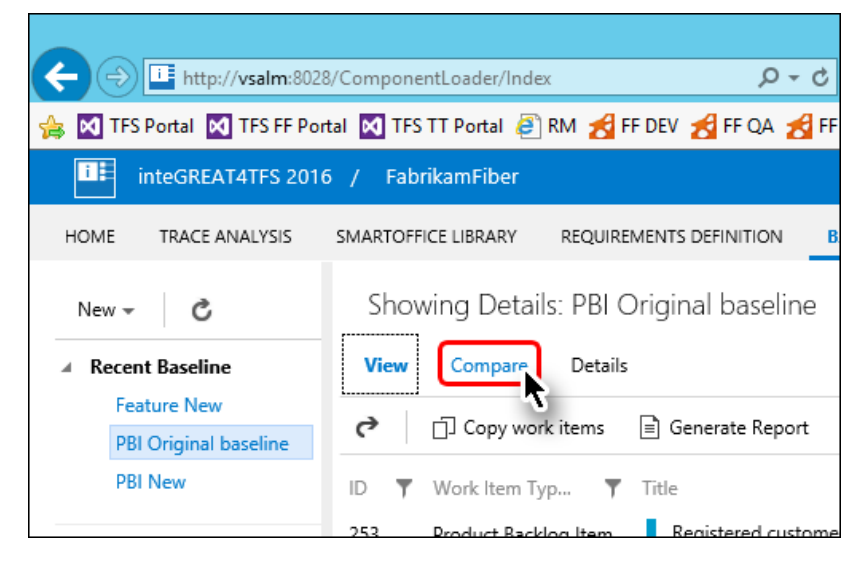

#### **Figure 17**

Invoking the Compare Tab

4. Click on the downward arrow in the Main Toolbar.

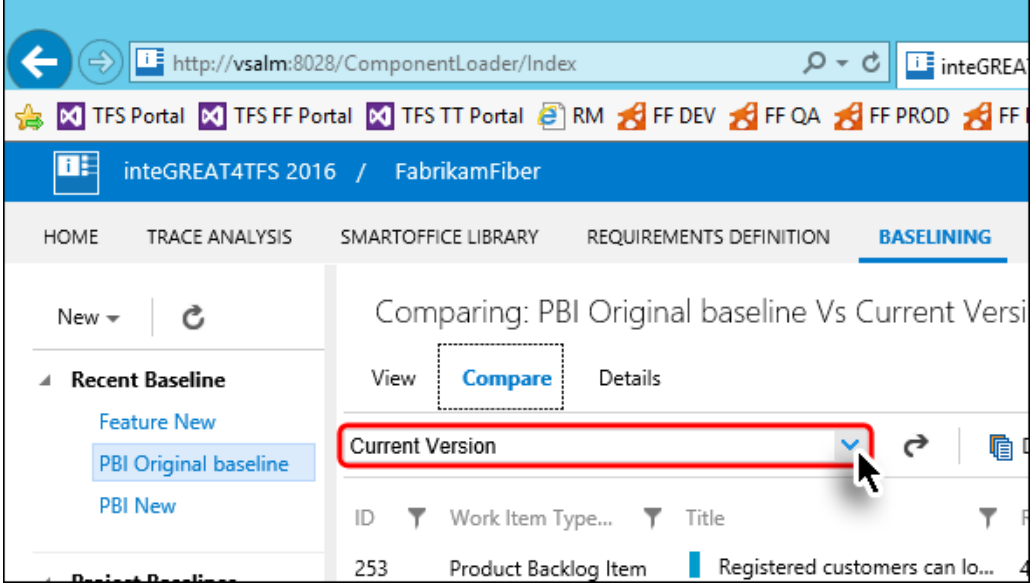

#### **Figure 18**

Invoking the Comparison drop down

5. Select the desired baseline to compare with the current baseline

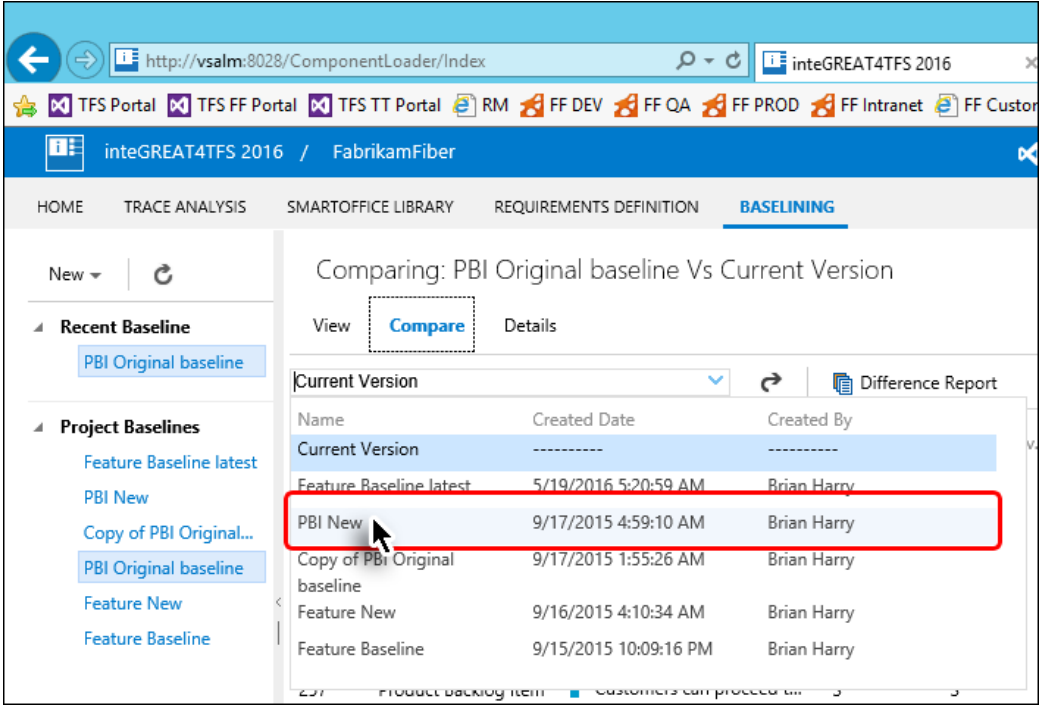

### **Figure 19**

Selecting the baseline for comparison

The comparison between two baselines is shown in the Grid. The Work Items that were updated are mentioned as Changed in the "**Comp. Status"** column (highlighted in the image).

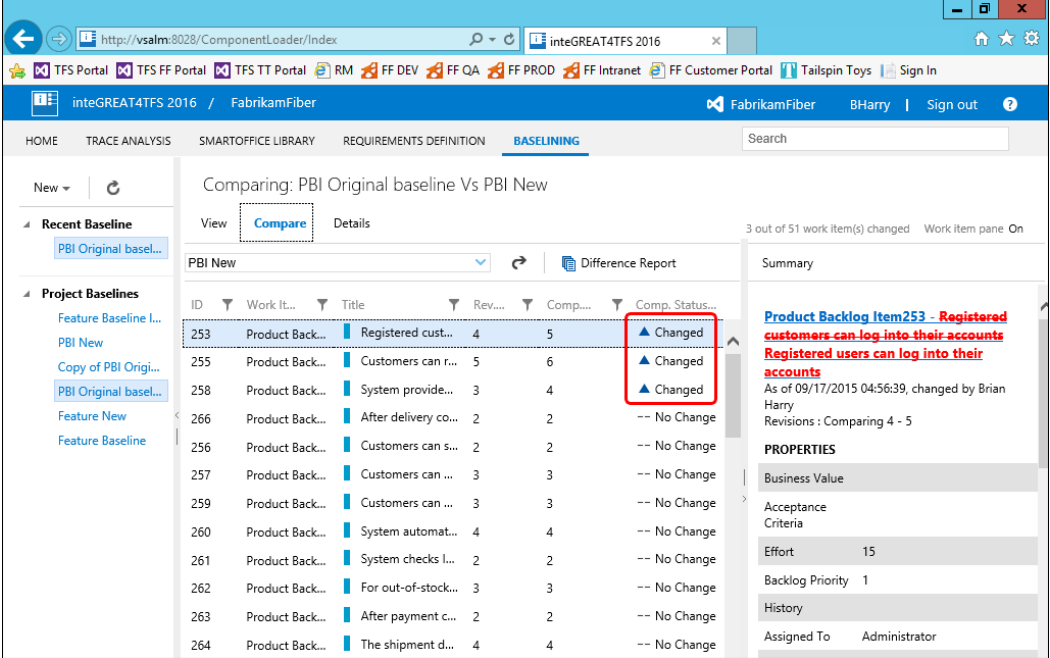

#### **Figure 20**

Baseline comparison

The actual updates in the selected Work Items are shown in the **Work Item Details Panel** (at the right hand side of the window). If the difference is not evident, then click the **Summary** Button at the top right of the Work Items Details Pane. This would show only the differential values in the pane.

6. To switch to the **Summary Mode** (for easy viewing of updates), click the **Summary** option in the **Work Item Details Panel**.

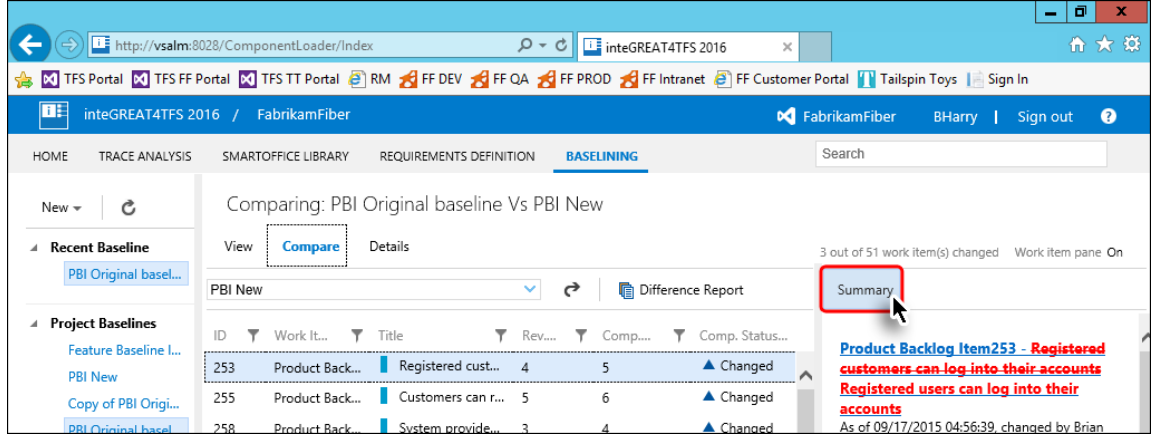

#### **Figure 21**

Switching to Summary Mode

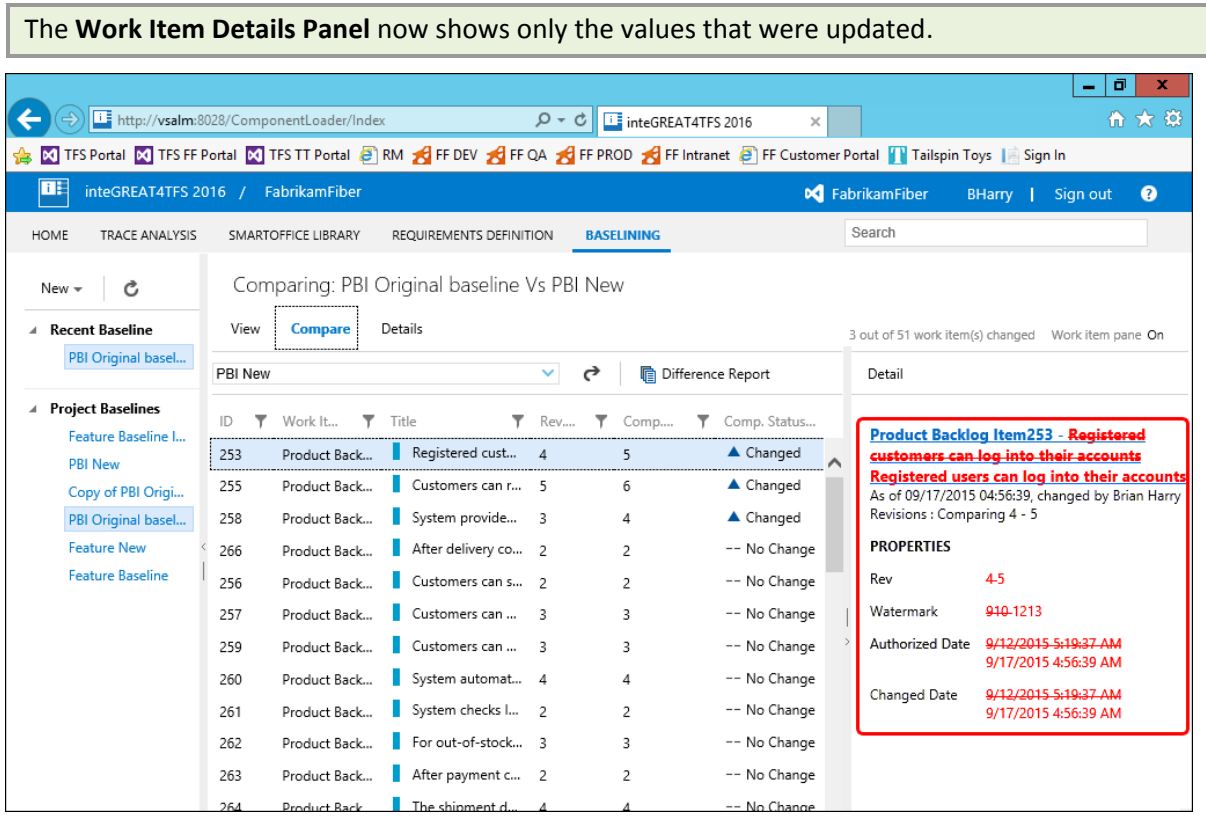

#### **Figure 22**

The **Work Item Details Panel** in Summary Mode

7. Click the **Difference Report** option in the Main Toolbar.

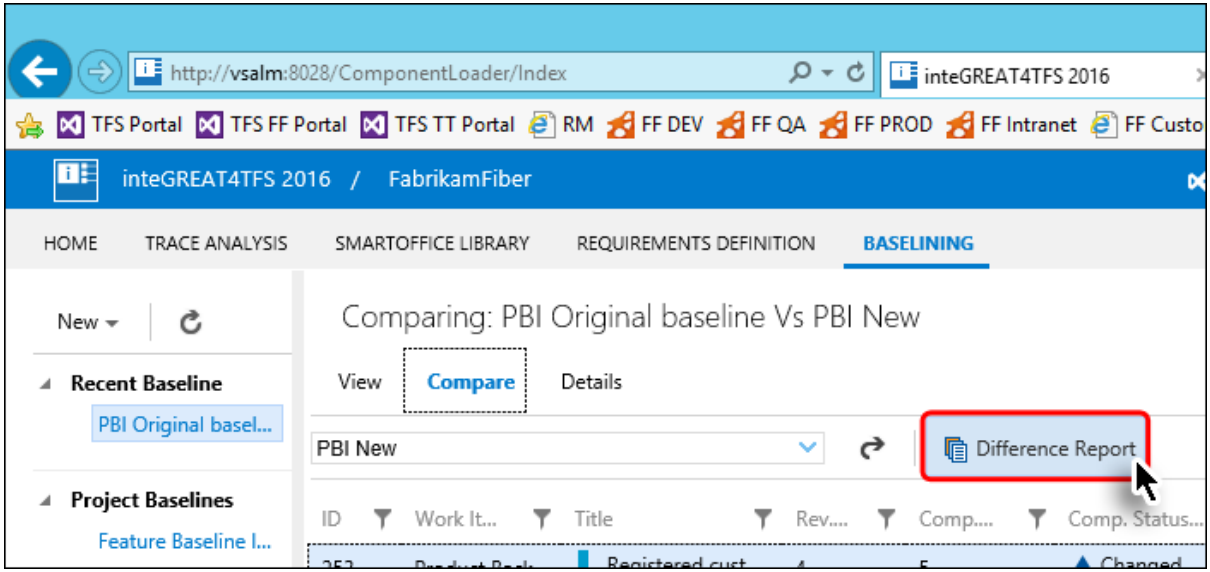

#### **Figure 23**

Creating the Difference Report (Step1)

8. Enter required information and click the **Generate** Button.

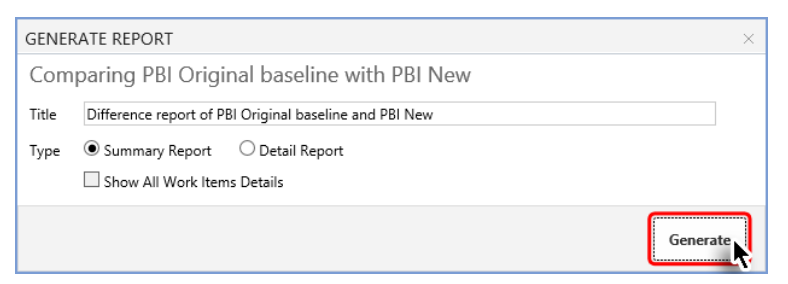

#### **Figure 24**

Creating the Difference Report (Step2)

The Difference Report is created in MS-Word format

9. Save or Open the file to complete the process.

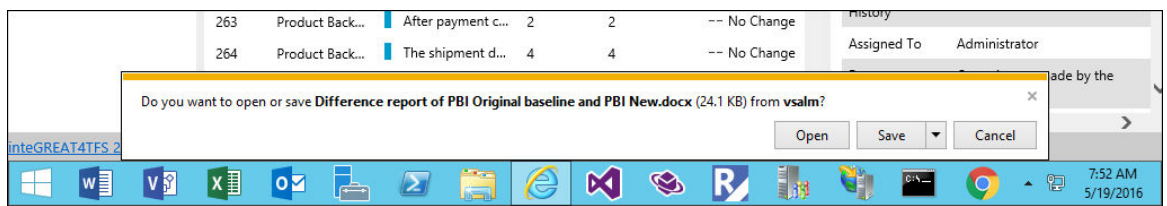

#### **Figure 25**

Message shown after the creation of the Difference Report

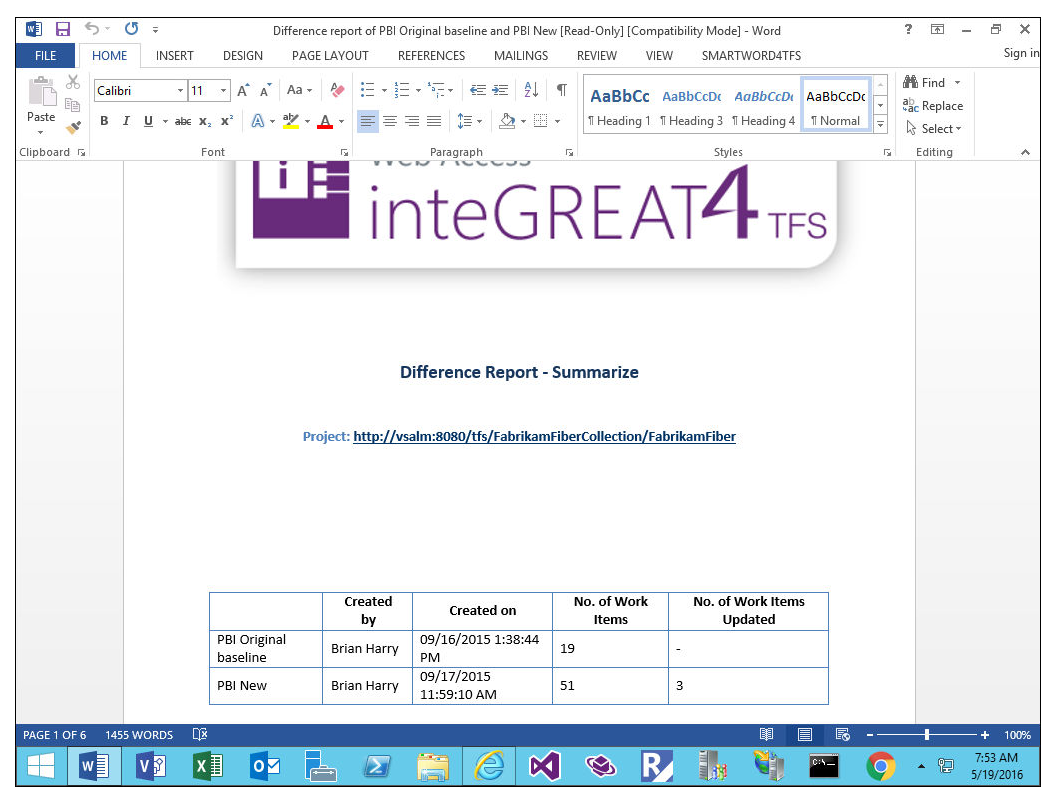

### **Figure 26**

The Difference Report opened in Microsoft Word

# Exercise 4: Copying baselines

In this exercise you will learn how to copy a baseline (or its Work Items) to create a new baseline. The copied baseline can be pasted into the same team project or into another project. In both cases the process is same, with only change in the target team project option.

- 1. Open the desired baseline.
- 2. Click the **Copy Work Items** option in the Main Toolbar.

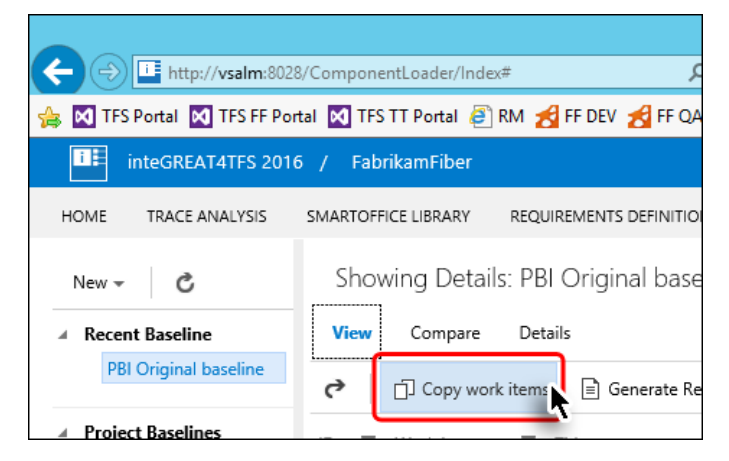

#### **Figure 27**

Initiating the Copy baseline process

The Copy Work Item Window appears. Its options are divided under three sections as marked in the image.

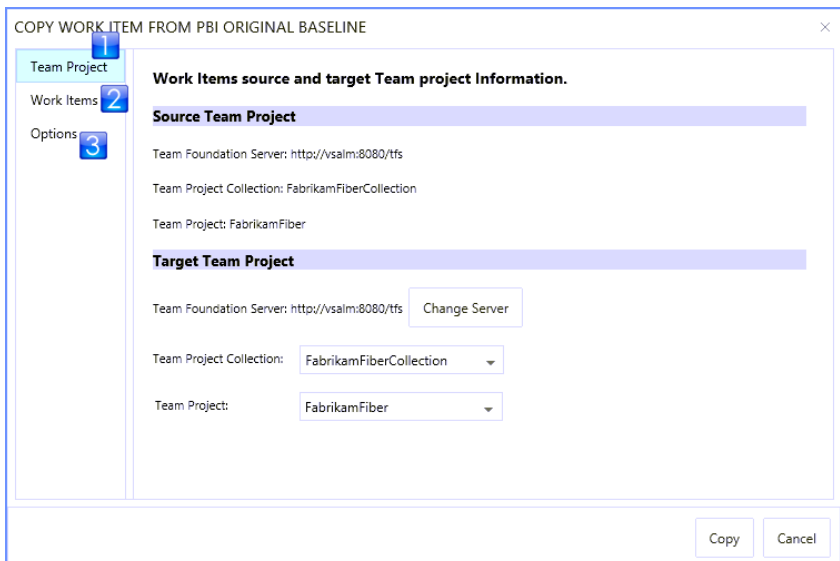

#### **Figure 28**

The Copy Work Item window

The Team Project option (in the Target Team Project section) tells where the baseline will be copied. Into the same team project or into another one, for example a re-use library project?

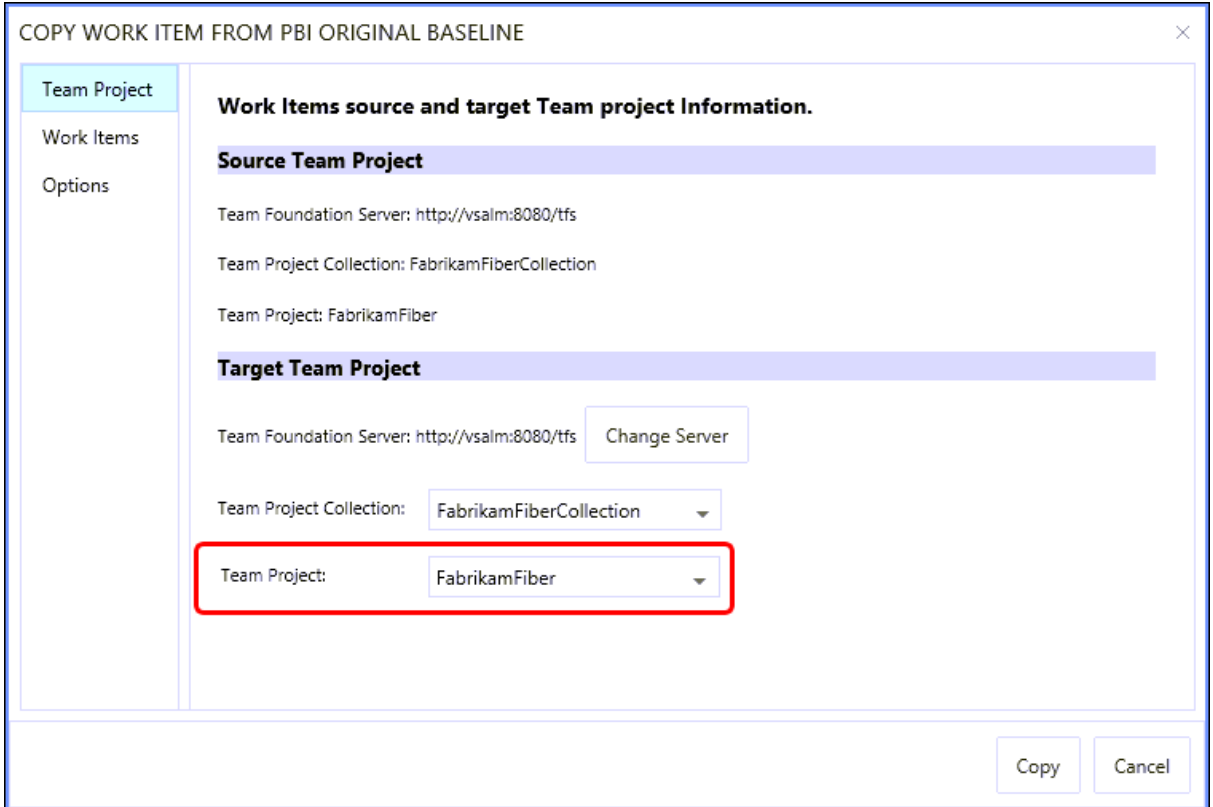

#### **Figure 29**

The Target Team Project option

10. Set the options in the **Team Project** section and then click the **Work Items** Tab in the window.

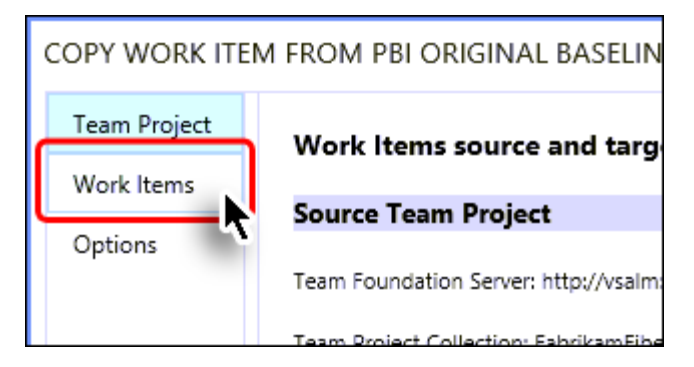

**Figure 30** 

Moving towards "**Work Items**" Tab

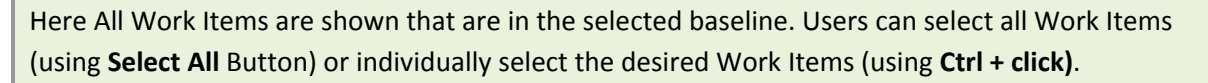

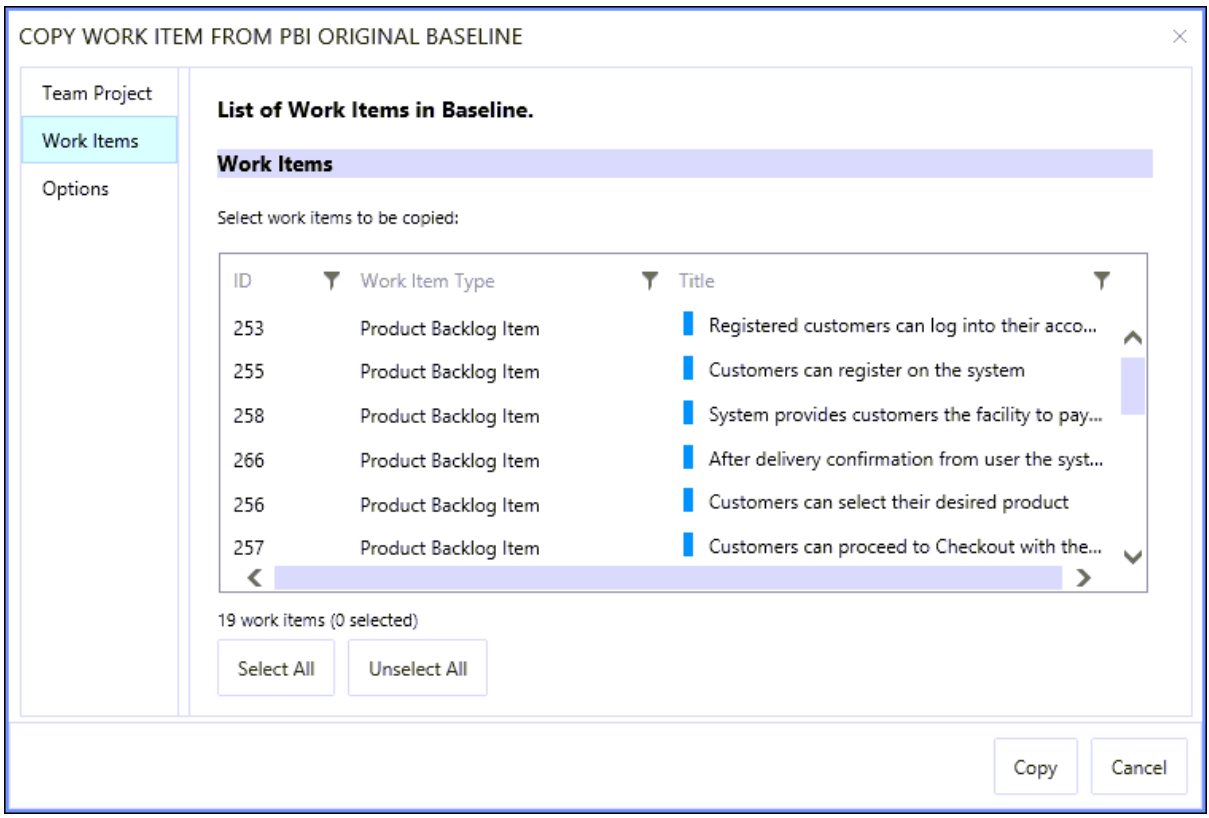

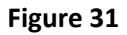

Work Item options

11. Select the desired Work Items and then click the **Options** Tab.

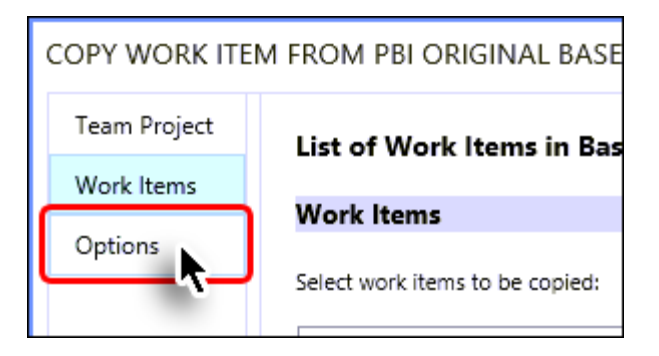

**Figure 32** 

Moving towards different options in the "**Options**" Tab

If we enable the **Create Baseline of copy work item(s)** checkbox (marked in the image below) then the baseline is copied as well, otherwise only the selected work items are copied.

#### 12. Set desired options and click the **Copy** Button.

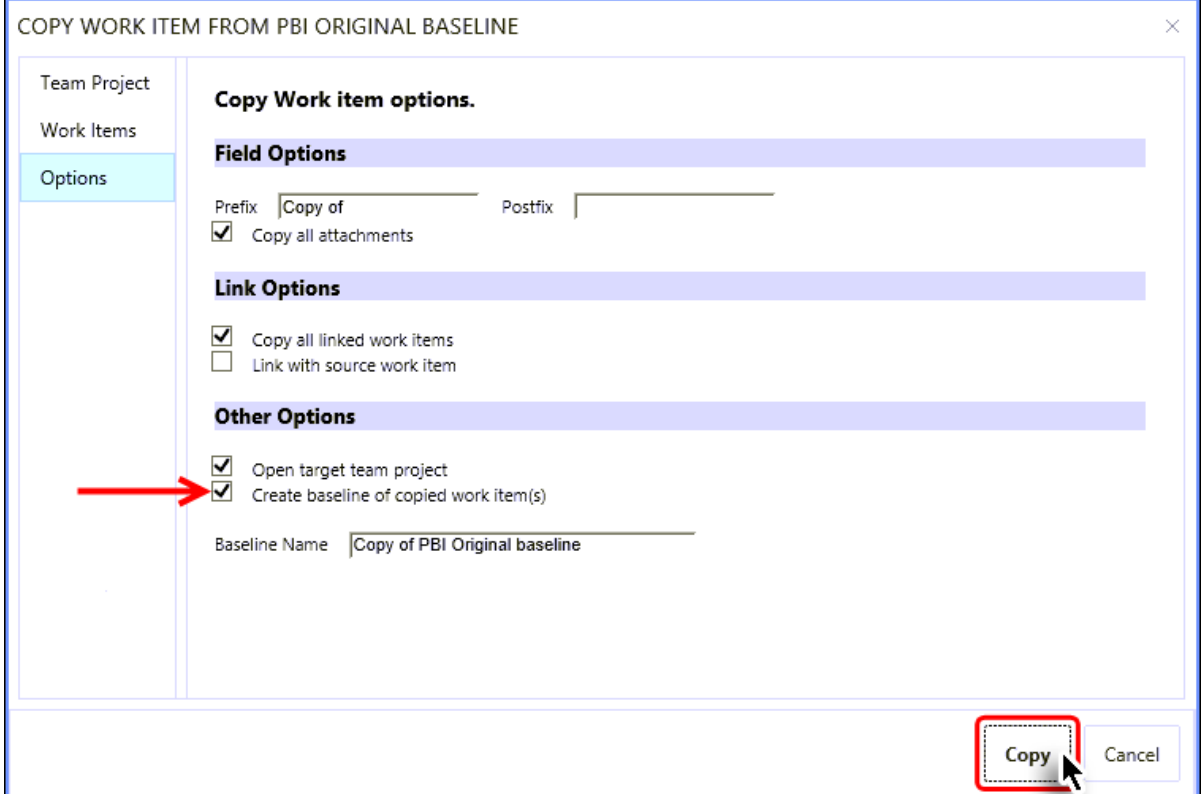

#### **Figure 33**

Completing the baseline copying process

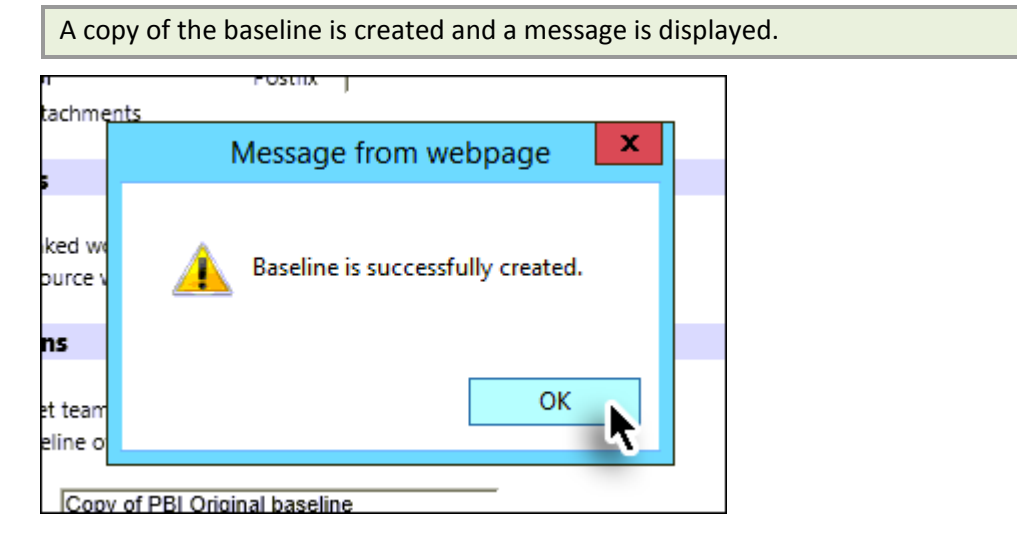

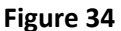

Baseline creation message

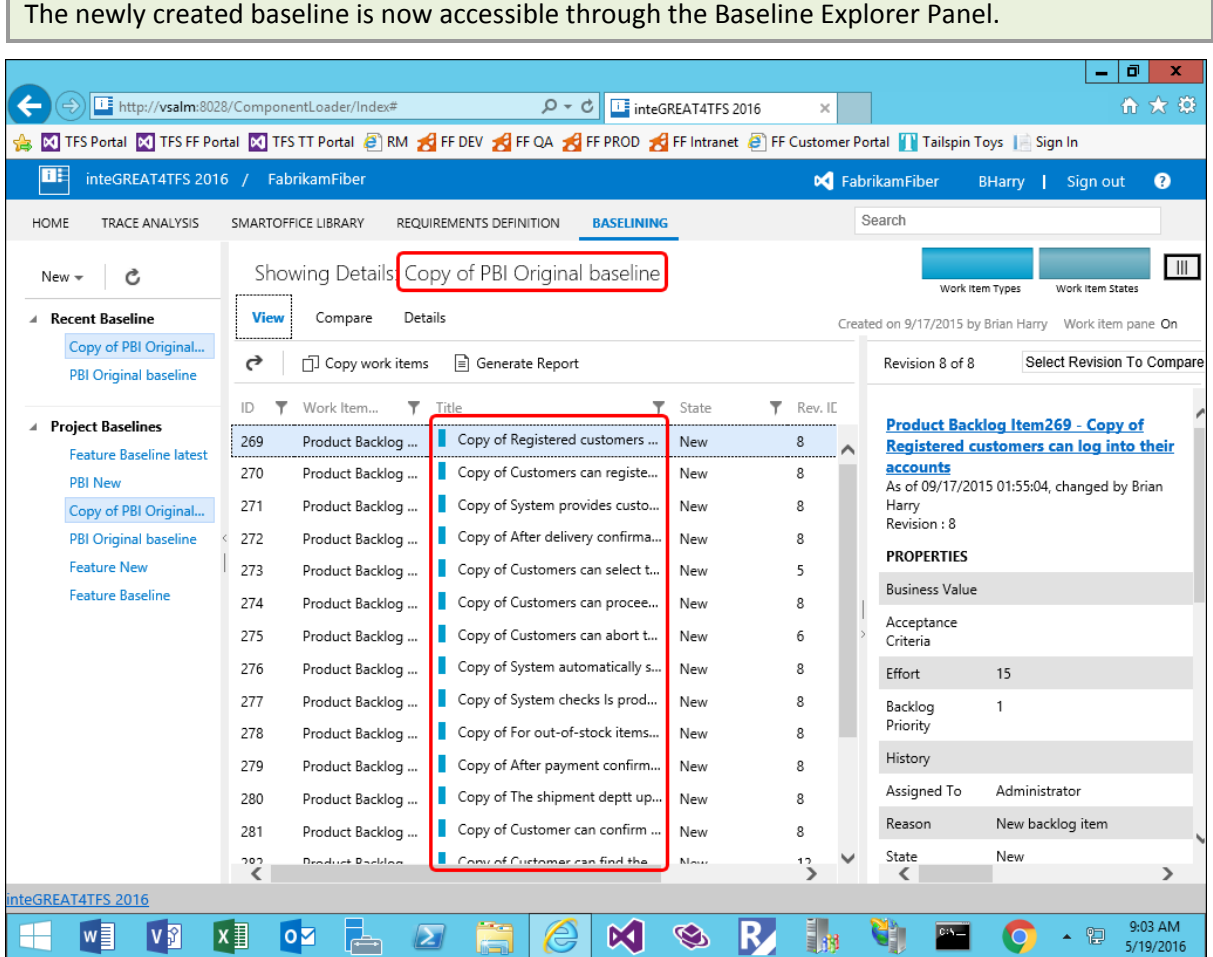

### **Figure 35**

'n

Newly created baseline